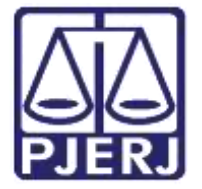

Secretaria-Geral de Tecnologia da Informação (SGTEC) Departamento de Atendimento e Suporte ao Usuário (DEATE) Divisão de Aplicativos de Apoio (DIAPA)

Manual do Usuário

# Gravar Audiência / Sessão

Microsoft Teams

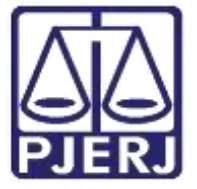

Secretaria-Geral de Tecnologia da Informação (SGTEC) Departamento de Atendimento e Suporte ao Usuário (DEATE) Divisão de Aplicativos de Apoio (DIAPA)

# **SUMÁRIO**

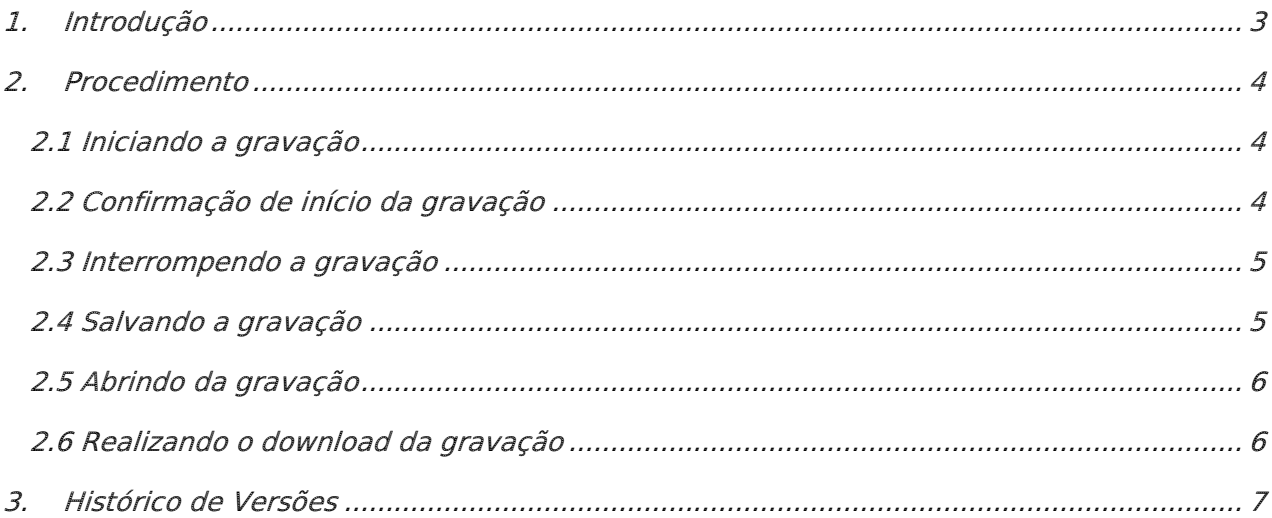

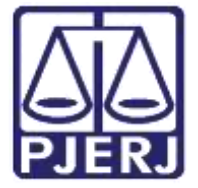

Secretaria-Geral de Tecnologia da Informação (SGTEC) Departamento de Atendimento e Suporte ao Usuário (DEATE) Divisão de Aplicativos de Apoio (DIAPA)

# Gravar Audiência / Sessão

# <span id="page-2-0"></span>1. Introdução

Esse manual tem como objetivo auxiliar na realização da gravação da audiência/sessão realizada através do Microsoft Teams.

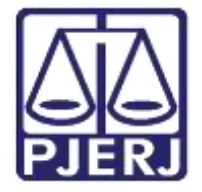

Secretaria-Geral de Tecnologia da Informação (SGTEC) Departamento de Atendimento e Suporte ao Usuário (DEATE) Divisão de Aplicativos de Apoio (DIAPA)

# <span id="page-3-0"></span>2. Procedimento

## <span id="page-3-1"></span>2.1 Iniciando a gravação

Para iniciar a gravação, clique no ícone (Mais Opções) e selecione a opção "Iniciar gravação".

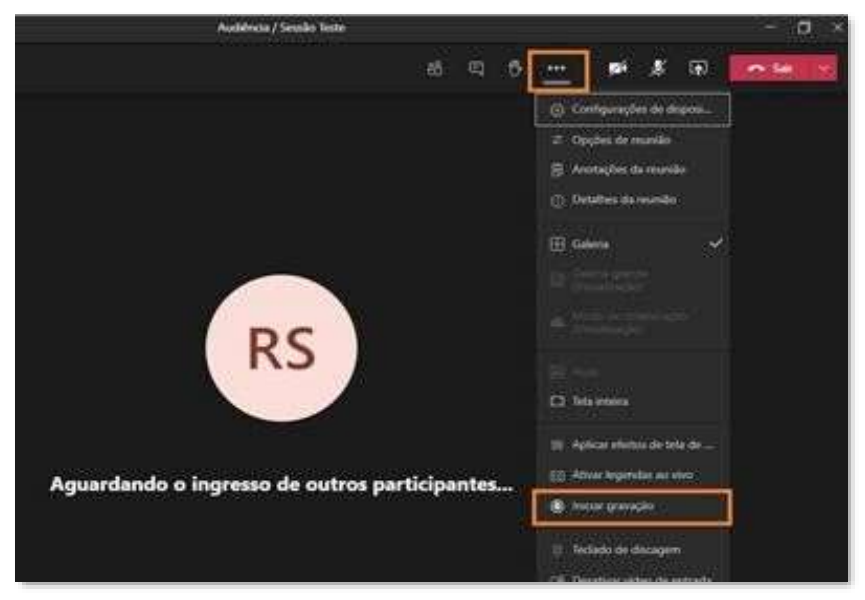

Figura 1 - Iniciando Gravação

### <span id="page-3-2"></span>2.2 Confirmação de início da gravação

Ao iniciar a gravação, será exibida a mensagem "Você está gravando". É possível também validar a inicialização da gravação sobrepondo o mouse no ícone de "REC" (apresentado no painel superior esquerdo).

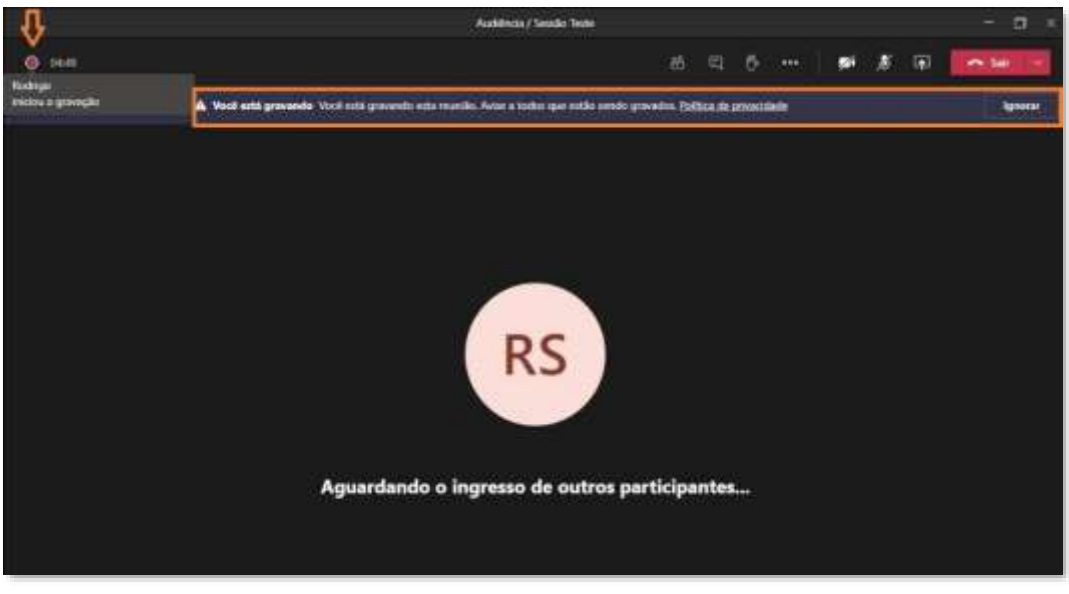

Figura 2 - Confirmação de Início de Gravação

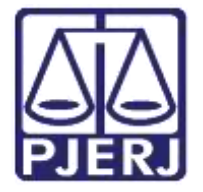

**Poder Judiciário do Estado do Rio de Janeiro** Secretaria-Geral de Tecnologia da Informação (SGTEC) Departamento de Atendimento e Suporte ao Usuário (DEATE) Divisão de Aplicativos de Apoio (DIAPA)

Obs.: A gravação poderá apenas ser iniciada por um único apresentador, não sendo possível a realização de gravações simultâneas. Lembrando que no Microsoft Teams, todos que possuem uma conta @tjrj.jus.br serão automaticamente apresentadores.

### <span id="page-4-0"></span>2.3 Interrompendo a gravação

Antes do término da audiência/sessão, utilize a guia "Mais Opções" para clicar em "Parar gravação".

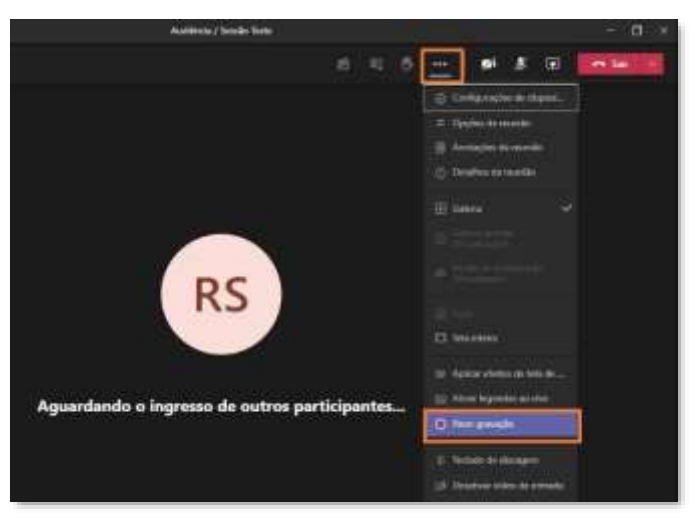

Figura 3 - Interrompendo a gravação

#### <span id="page-4-1"></span>2.4 Salvando a gravação

A gravação será encerrada e o processo de carregamento desta mídia será iniciado.

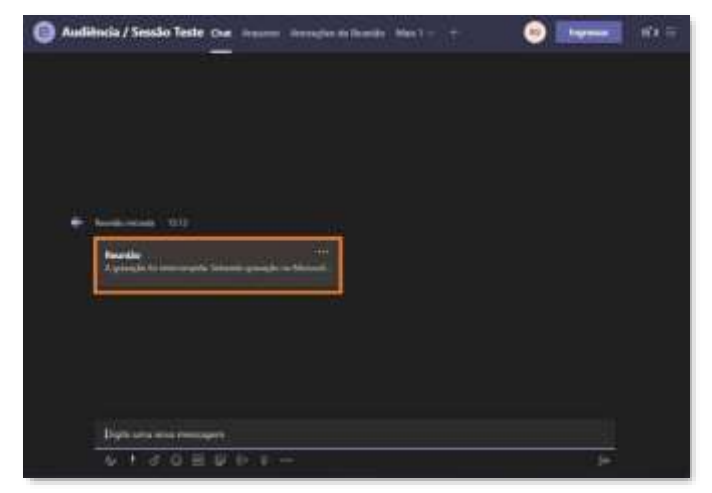

Figura 4 - Salvando a gravação

Obs.: O processo de carregamento da gravação poderá levar alguns minutos, estando este tempo diretamente relacionado com a duração da gravação.

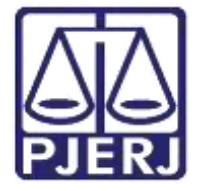

Secretaria-Geral de Tecnologia da Informação (SGTEC) Departamento de Atendimento e Suporte ao Usuário (DEATE) Divisão de Aplicativos de Apoio (DIAPA)

#### <span id="page-5-0"></span>2.5 Abrindo da gravação

Após o carregamento, a gravação estará disponível para download através do Microsoft Stream. Para acesso, clique no ícone de "Mais Opções" e selecione "Abrir no Microsoft Stream".

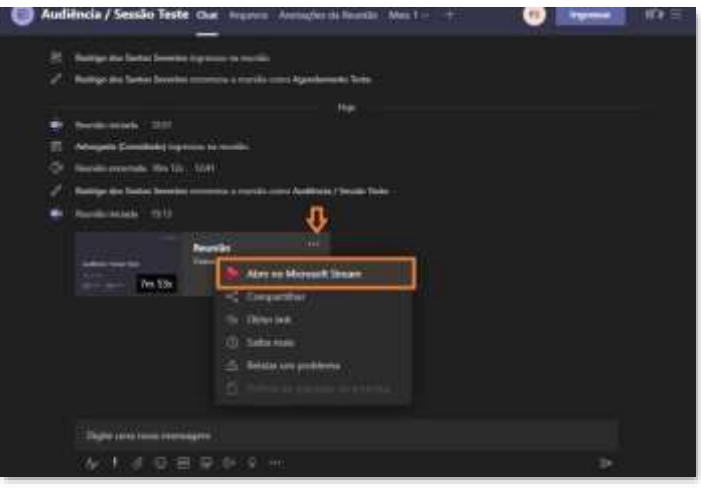

Figura 5 - Abrindo Gravação

### <span id="page-5-1"></span>2.6 Realizando o download da gravação

Dentro do Microsoft Stream, utilize a guia "Mais Opções" para selecionar a opção "Download Vídeo".

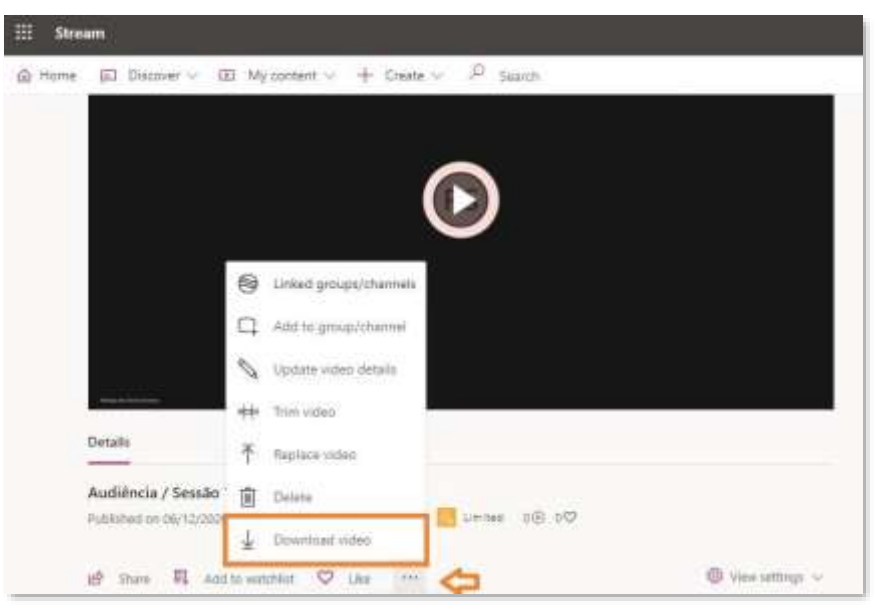

Figura 6 - Realizando o download

Será efetuado o download e a mídia estará disponível em sua pasta "Downloads".

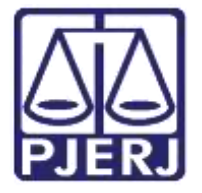

Secretaria-Geral de Tecnologia da Informação (SGTEC) Departamento de Atendimento e Suporte ao Usuário (DEATE) Divisão de Aplicativos de Apoio (DIAPA)

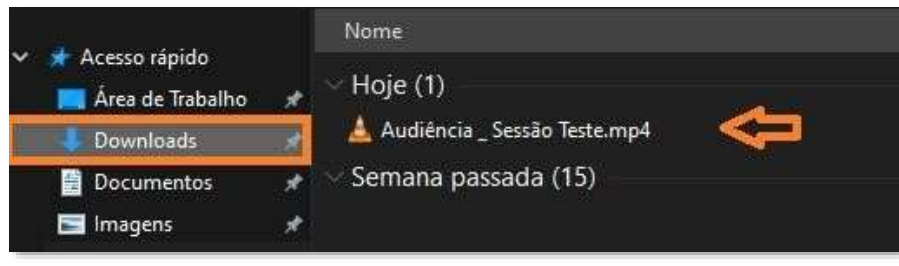

Figura 7 - Pasta de destino do download

# <span id="page-6-0"></span>3. Histórico de Versões

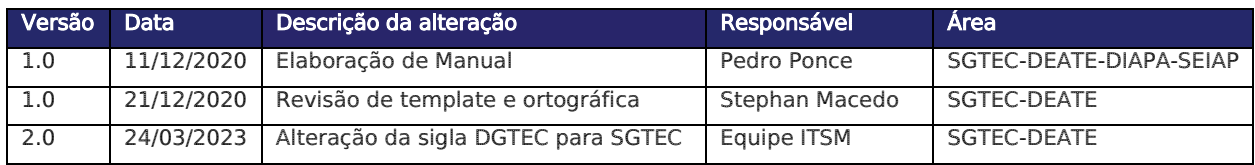